### RST STEPS STEPS FIRST STEPS

Getting started on unitedstreaming is as easy as 1, 2, stream!

### **1. LOG ON**

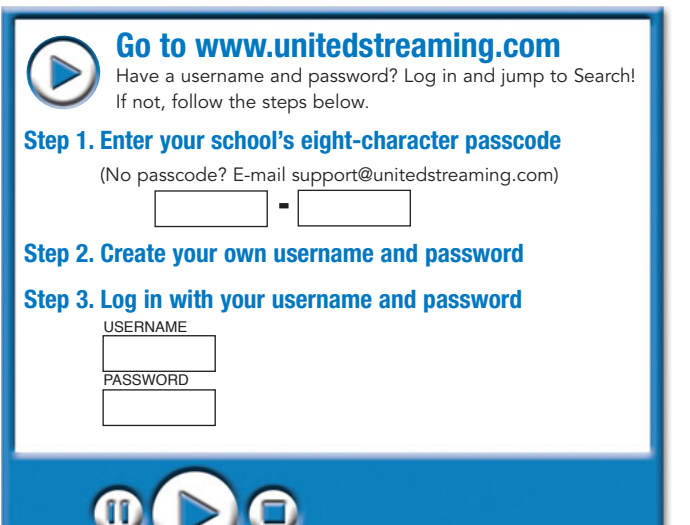

## Tip

**You only have to use your passcode ONCE, to create your unique username and password. After that, use your username and password to login.**

*unitedstreaming* offers face-to-face and online training options to meet the diverse needs of teachers, media specialists, and technology staff.

All training models provide Discovery Education certificates for equivalent staff development credit hours. See the Teacher Center on the *unitedstreaming* web site for details.

# **Interactive Training Training Options**

- Self-paced lessons show best practices
- Web-based, hands-on experience
- Practice questions and downloadable resources

#### **Webinars**

 $\frac{1}{2}$ 

- Live WebEx sessions with a Discovery Education trainer
- Held at different times each week
- Integration with PowerPoint™ and Inspiration<sup>™</sup>

#### **School-Based Workshops**

- Presenter-led school-based sessions
- Create lesson plans with digital media
- Customized for hardware (PC or Mac) in your school computer lab

### **2. SEARCH**

Search thousands of videos, images, and clips.

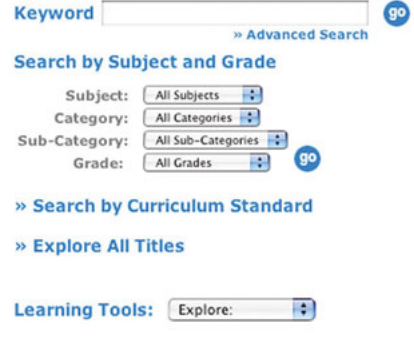

Then select the video you would like to view, or choose video clips or images.

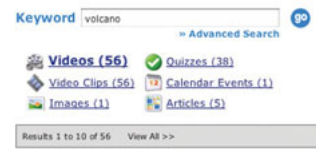

### **3.. VIEW**

### Stream It

Streaming means playing "live" or "real-time" video. The quality of a stream will depend on the quality of your Internet connection.

- Select your media player type.
- Click the **s** button next to a video clip.

### Download It

Downloading a video or clip saves a copy of the file on your computer or network for later access.

- Right Click (on a Mac: Ctrl + click) on the button next to a video clip.
- Select "Save Target As..." (Explorer) "Save Link Target As..." (Netscape/Mozilla) "Save Link As..." (Firefox)
- **Save the Video** where you can find it easily.
- Double-click it to play.

### Add it to Your Playlist

You can create personal playlists of videos you like. Create one for each class or unit you teach!

- Add a video to your personal playlist by clicking on the a button and selecting the appropriate playlist.
- Click "playlist" at the top of the page to view the videos in your playlist.

 $[1] \mid 2 \mid 3 \mid 4 \mid 5 \mid >>$